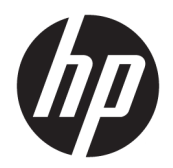

Benutzerhandbuch

© Copyright 2017, 2018 HP Development Company, L.P.

Thunderbolt und das Thunderbolt Logo sind Marken der Intel Corporation oder ihrer Tochterunternehmen in den USA und/oder anderen Ländern. Windows ist entweder eine eingetragene Marke oder eine Marke der Microsoft Corporation in den USA und/oder anderen Ländern.

HP haftet nicht für technische oder redaktionelle Fehler oder Auslassungen in diesem Dokument. Ferner übernimmt sie keine Haftung für Schäden, die direkt oder indirekt auf die Bereitstellung, Leistung und Nutzung dieses Materials zurückzuführen sind. HP haftet – ausgenommen für die Verletzung des Lebens, des Körpers, der Gesundheit oder nach dem Produkthaftungsgesetz – nicht für Schäden, die fahrlässig von HP, einem gesetzlichen Vertreter oder einem Erfüllungsgehilfen verursacht wurden. Die Haftung für grobe Fahrlässigkeit und Vorsatz bleibt hiervon unberührt.

Inhaltliche Änderungen dieses Dokuments behalten wir uns ohne Ankündigung vor. Die Informationen in dieser Veröffentlichung werden ohne Gewähr für ihre Richtigkeit zur Verfügung gestellt. Insbesondere enthalten diese Informationen keinerlei zugesicherte Eigenschaften. Alle sich aus der Verwendung dieser Informationen ergebenden Risiken trägt der Benutzer.

Die Herstellergarantie für HP Produkte wird ausschließlich in der entsprechenden, zum Produkt gehörigen Garantieerklärung beschrieben. Aus dem vorliegenden Dokument sind keine weiterreichenden Garantieansprüche abzuleiten.

Zweite Ausgabe: Dezember 2018

Erste Ausgabe: November 2017

Teilenummer des Dokuments: L12821-042

# **Inhaltsverzeichnis**

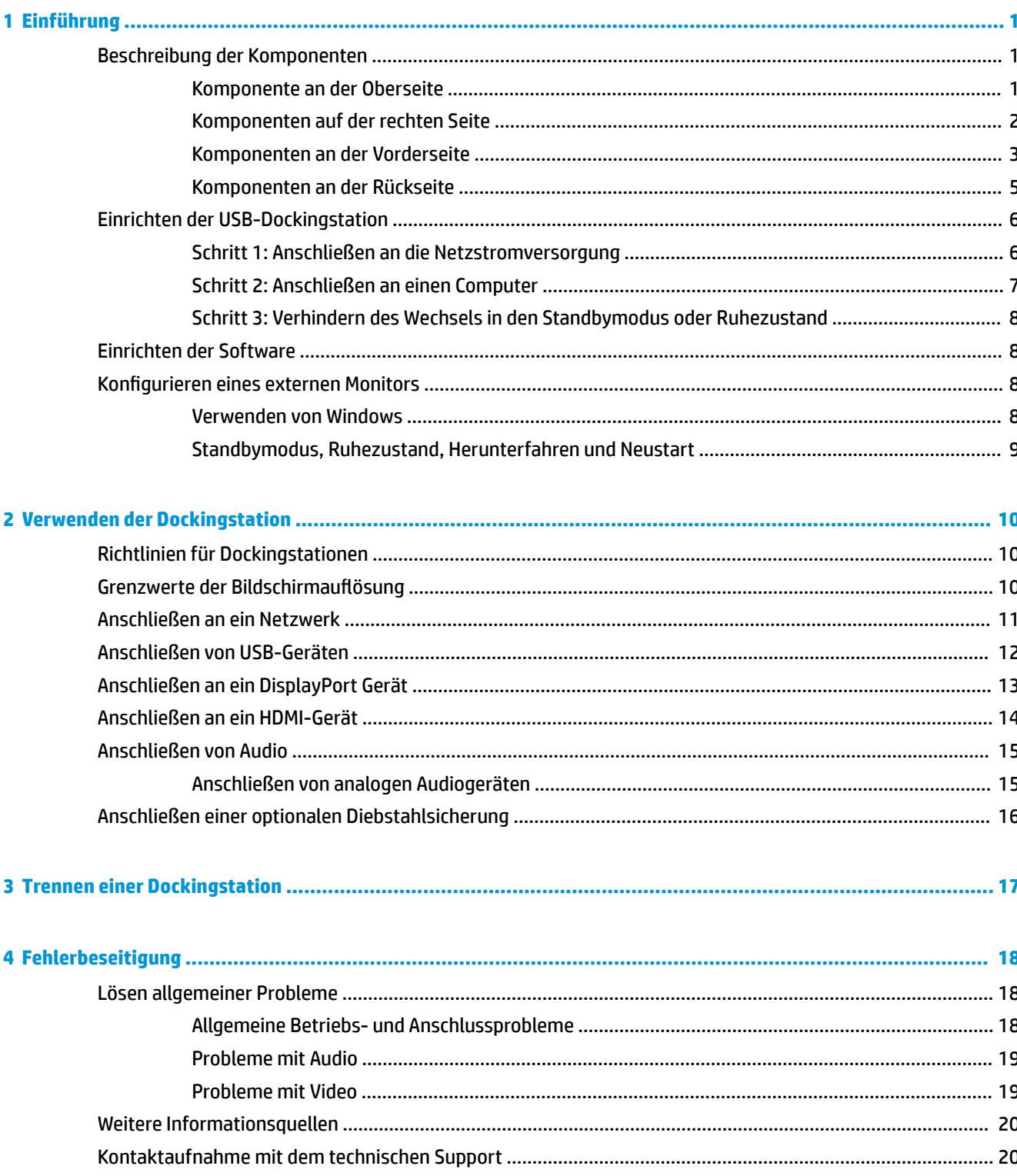

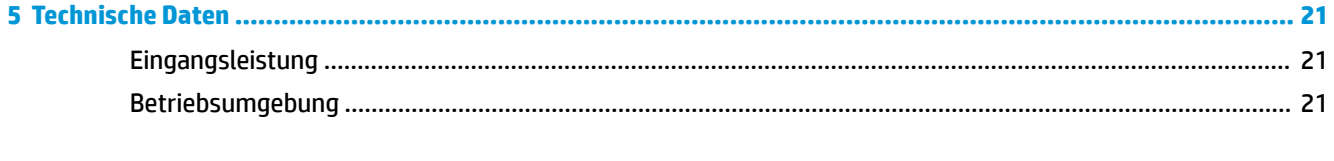

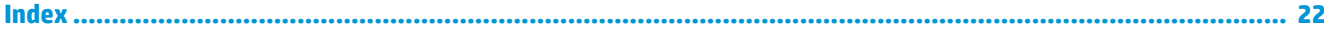

# <span id="page-4-0"></span>**1 Einführung**

# **Beschreibung der Komponenten**

Dieses Kapitel beschreibt die sichtbaren Hardwarefunktionen der Dockingstation und bietet Setupanweisungen.

**HINWEIS:** Einige Merkmale der Dockingstation stehen möglicherweise nicht auf Ihrem Computer zur Verfügung.

### **Komponente an der Oberseite**

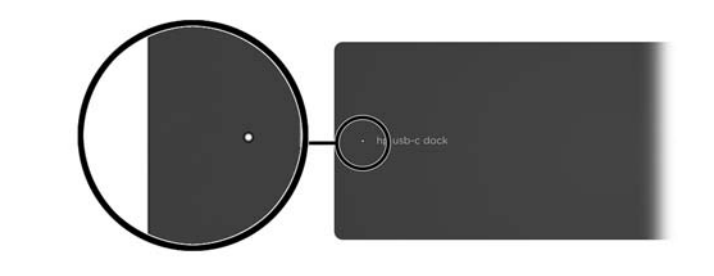

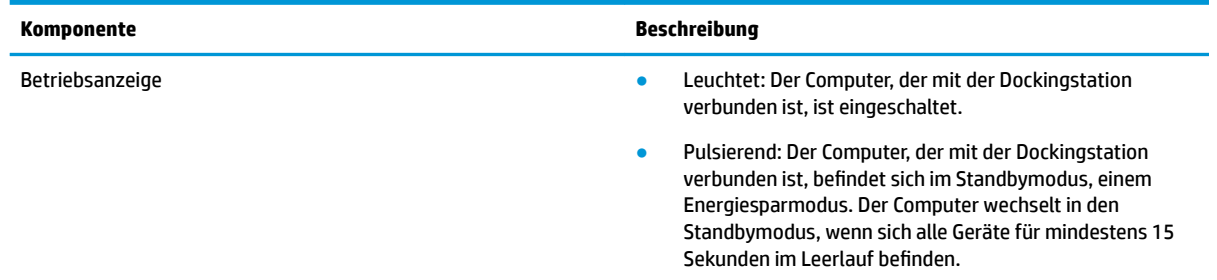

## <span id="page-5-0"></span>**Komponenten auf der rechten Seite**

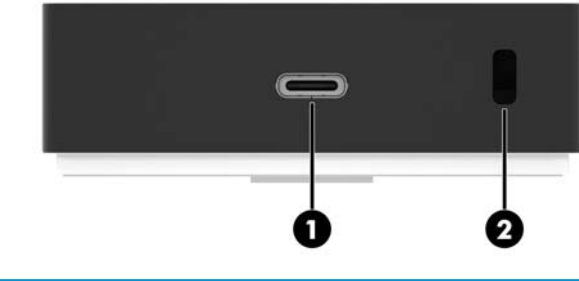

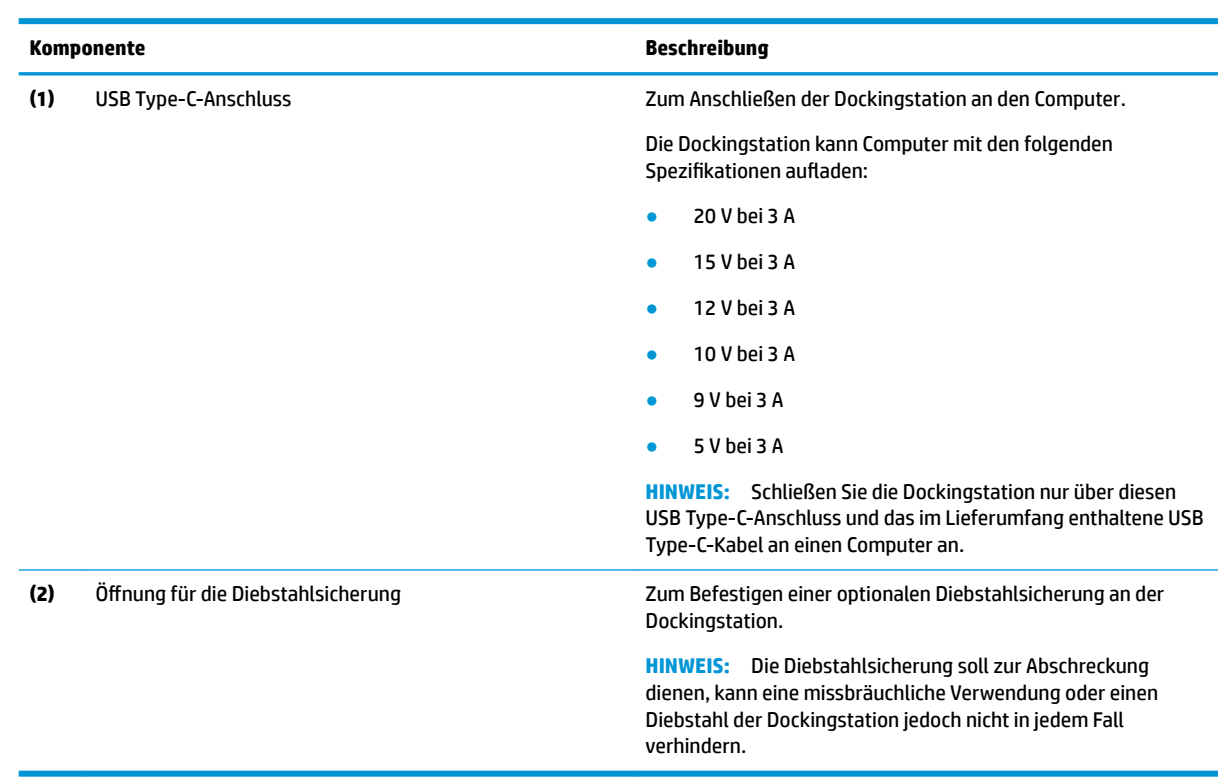

### <span id="page-6-0"></span>**Komponenten an der Vorderseite**

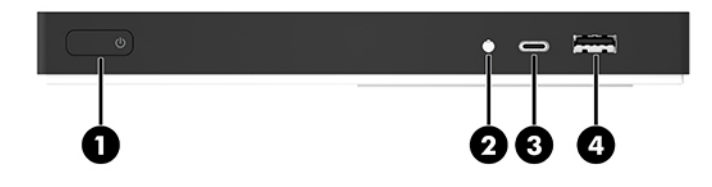

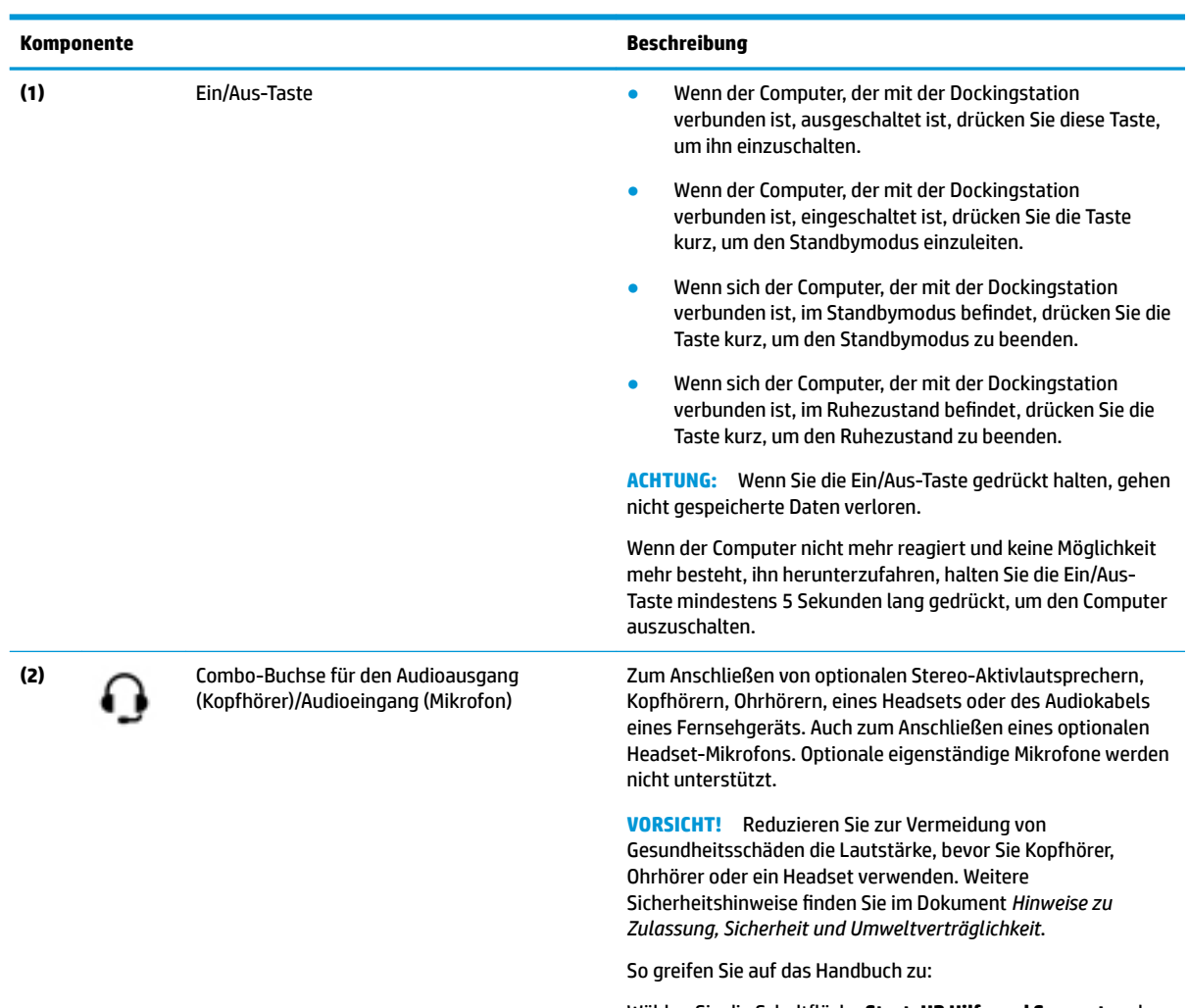

Wählen Sie die Schaltfläche Start, HP Hilfe und Support und anschließend **HP Dokumentation**.

<span id="page-7-0"></span>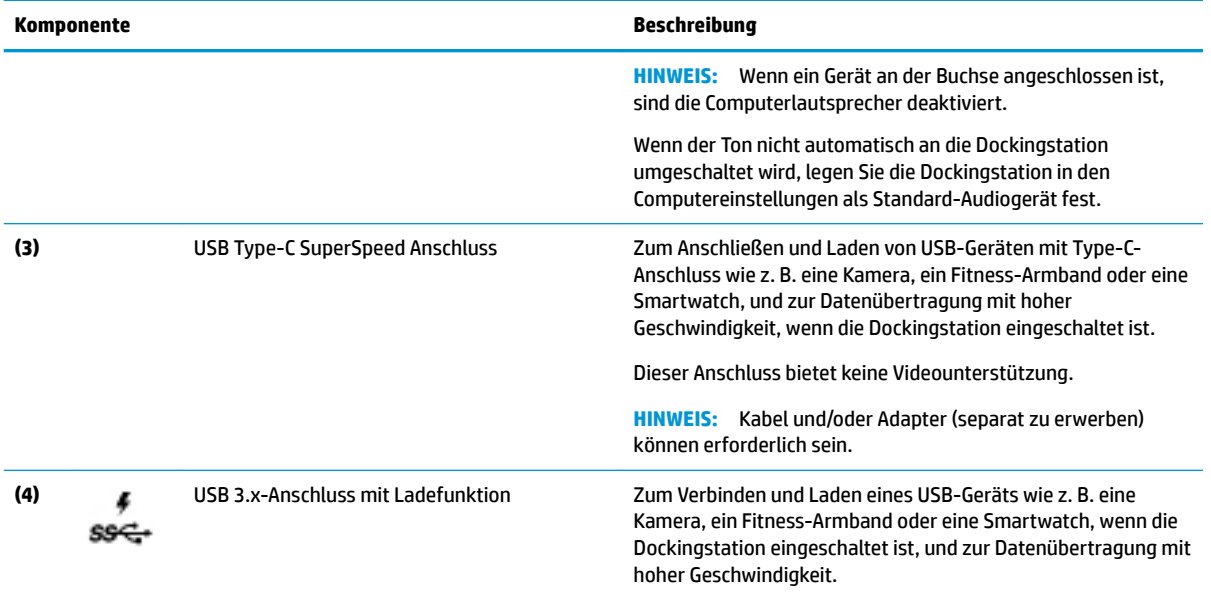

## <span id="page-8-0"></span>**Komponenten an der Rückseite**

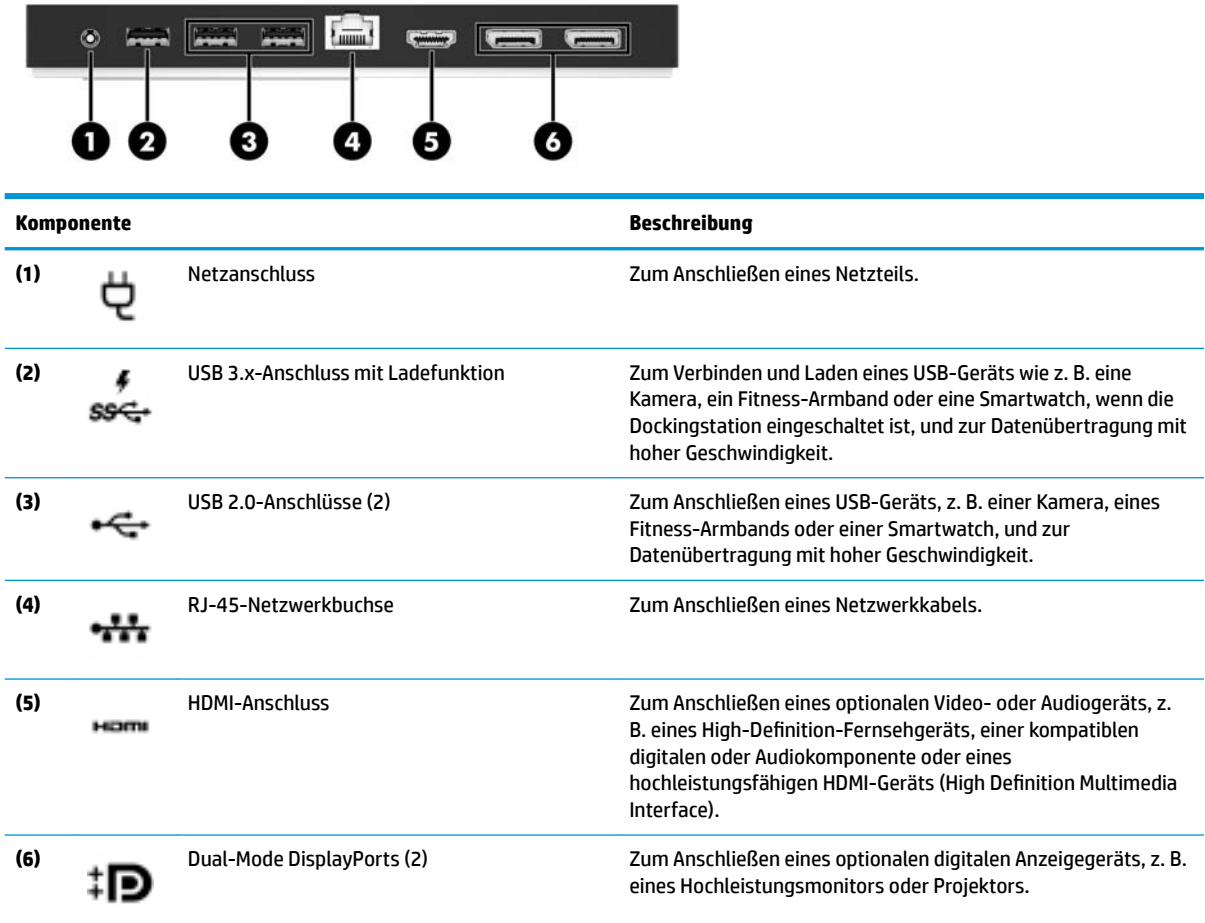

# <span id="page-9-0"></span>**Einrichten der USB-Dockingstation**

### **Schritt 1: Anschließen an die Netzstromversorgung**

**AUDITE:** So verringern Sie die Gefahr von Stromschlägen und Geräteschäden:

Stecken Sie das Netzkabel in eine geerdete Steckdose, die jederzeit leicht erreichbar ist.

Unterbrechen Sie die Stromzufuhr zum Gerät, indem Sie das Netzkabel aus der Steckdose ziehen.

Verwenden Sie ausschließlich Netzkabel mit intaktem Erdungsleiter. Der Erdungsleiter hat eine wichtige Sicherheitsfunktion.

Um sicherzustellen, dass alle Funktionen der Dockingstation ordnungsgemäß ausgeführt werden, schließen Sie die Dockingstation über das Netzkabel der Dockingstation an eine Wechselstromquelle an.

- **1.** Schließen Sie ein Ende des Netzkabels an das Netzteil **(1)** und das andere Ende des Netzkabels an eine Steckdose **(2)** an.
- **2.** Schließen Sie das Netzteil am Netzanschluss **(3)** an der Dockingstation an.

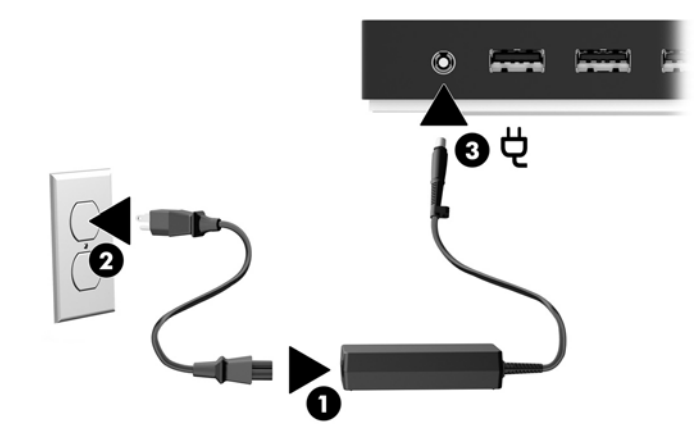

### <span id="page-10-0"></span>**Schritt 2: Anschließen an einen Computer**

So verbinden Sie einen Computer mit der Dockingstation:

- **HINWEIS:** Die Dockingstation ist mit Computern kompatibel, die USB Type-C-Anschlüsse für Video, Aufladen und Datenübertragung unterstützen oder über USB Type-C Thunderbolt™ Anschlüsse verfügen.
	- **▲** Schließen Sie das mitgelieferte USB-Type-C-Kabel an den USB Type-C-Anschluss auf der rechten Seite des Docks und an den USB Type-C-Anschluss an Ihrem Computer an.
	- **For HINWEIS:** Schließen Sie die Dockingstation nur über diesen USB Type-C-Anschluss und das im Lieferumfang enthaltene USB Type-C-Kabel an einen Computer an.

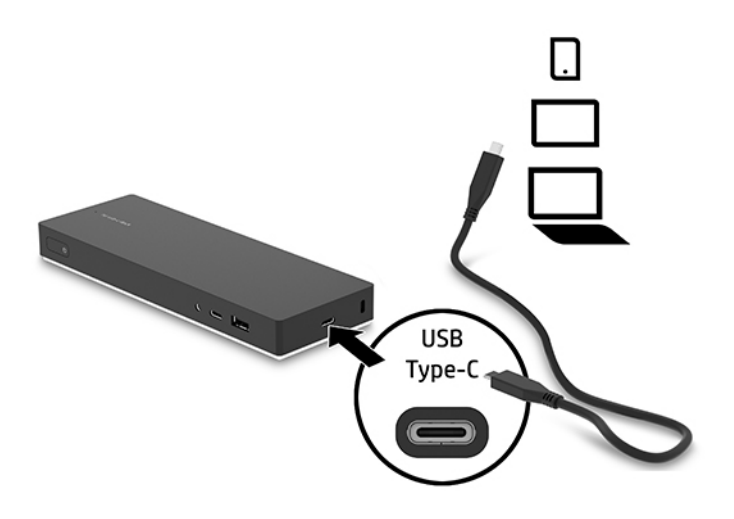

### <span id="page-11-0"></span>**Schritt 3: Verhindern des Wechsels in den Standbymodus oder Ruhezustand**

Bei Verwendung eines externen Monitors möchten Sie möglicherweise den Computer schließen. Weitere Informationen zum Konfigurieren eines externen Monitors finden Sie in Konfigurieren eines externen Monitors auf Seite 8.

So stellen Sie sicher, dass der Computer nicht den Standbymodus oder den Ruhezustand einleitet, wenn er geschlossen wird:

- **1.** Öffnen Sie die Systemsteuerung und wählen Sie die Seite **Energieoptionen**.
- **2.** Klicken Sie auf **Auswählen, was beim Schließen des Laptopdeckels geschehen soll**. Klicken Sie auf **Nichts** und dann auf **OK**.
- **3.** Unter **Netzbetrieb** wählen Sie **Nichts** und klicken dann auf **Änderungen speichern**.
- **HINWEIS:** Anleitungen für den Zugriff auf die Seite Energieoptionen finden Sie unter Hilfe und Support auf Ihrem Computer.

### **Einrichten der Software**

In diesem Abschnitt wird beschrieben, wie die Software der Dockingstation auf einem Computer mit dem Betriebssystem Windows® 10 installiert wird.

- **1.** Wenn der Computer eingeschaltet ist, Windows ausgeführt wird und eine Verbindung mit dem Internet besteht, schließen Sie das USB-Kabel der Dockingstation am Computer an. Die Gerätetreiber sollten automatisch installiert werden.
- **2.** Wenn die Gerätetreiber nicht automatisch installiert werden, gehen Sie wie folgt vor:
	- **a.** Gehen Sie zu<http://www.hp.com/support>und wählen Sie **Software/Treiber erhalten**.
	- **b.** Geben Sie die Modellnummer des Docks ein (befindet sich an der Unterseite der Dockingstation) und wählen Sie dann **Mein Produkt suchen**.
	- **c.** Wählen Sie **Treiber und Software** und laden Sie die neuesten Treiber herunter.

### **Konfigurieren eines externen Monitors**

#### **Verwenden von Windows**

Verwenden Sie Windows, um die Anzeige eines an die Dockingstation angeschlossen Monitors zu konfiaurieren.

- **1.** Geben Sie Systemsteuerung in das Suchfeld der Taskleiste ein und wählen Sie dann **Systemsteuerung**. Wählen Sie **Darstellung und Anpassung**.
- **2.** Um den externen Monitor als primären Monitor festzulegen, wählen Sie **Nur zweiter Bildschirm**.

– oder –

Um den externen Monitor als Erweiterung des Hauptmonitors festzulegen, wählen Sie **Erweitern**.

– oder –

Um den externen Monitor als Kopie des Hauptmonitors festzulegen, wählen Sie **Duplizieren**.

Sie können auch auf die Anzeigeeinstellungen zugreifen, indem Sie die Windows Taste und P drücken.

### <span id="page-12-0"></span>**Standbymodus, Ruhezustand, Herunterfahren und Neustart**

Wenn der Computer in den Standbymodus oder den Ruhezustand wechselt, schaltet sich der Monitor aus. Wenn der Computer den Standbymodus oder den Ruhezustand beendet, kehrt der angeschlossene Monitor zu den vorherigen Monitoreinstellungen zurück.

Wenn Sie den Computer neu starten oder herunterfahren und dann wieder einschalten, kehrt der angeschlossene Monitor zu den vorherigen Monitoreinstellungen zurück.

# <span id="page-13-0"></span>**2 Verwenden der Dockingstation**

# **Richtlinien für Dockingstationen**

- **Betriebssysteme**: Eine optimale Leistung erzielen Sie, wenn Sie die Dockingstation mit Computern nutzen, auf denen das Betriebssystem Windows 10 installiert ist. Es werden nur Computer mit USB Type-C-Anschlüssen unterstützt. Die Dockingstation ist mit Computern kompatibel, die USB Type-C-Anschlüsse für Video, Aufladen und Datenübertragung unterstützen oder über USB Type-C Thunderbolt™ Anschlüsse verfügen.
- **Stromversorgung:** Um die Funktionen der Dockingstation nutzen zu können, muss sie über einen Netzanschluss an die Netzstromversorgung angeschlossen sein.
- **Anschließen und Trennen:** Die Dockingstation kann an den Computer angeschlossen oder davon getrennt werden, wenn der Computer an- oder ausgeschaltet ist. (Siehe Schritt 2: Anschließen an einen [Computer auf Seite 7](#page-10-0) und ["Trennen einer Dockingstation" auf Seite 17.](#page-20-0))
- **Externe Geräte:** Wenn die Dockingstation an den Computer angeschlossen ist, können externe Geräte an den Anschlüssen der Dockingstation oder an den Anschlüssen des Computers angeschlossen werden.

## **Grenzwerte der Bildschirmauflösung**

An der Dockingstation können maximal drei externe Monitore angeschlossen werden.

**HINWEIS:** Über das Betriebssystem Ihres Computers können Sie die Einstellungen für die Display-Auflösung überprüfen. Wählen Sie die Schaltfläche Start, dann Einstellungen, System, Anzeige und anschließend **Erweiterte Anzeigeeinstellungen**.

Die Dockingstation wandelt eine niedrige Display-Auflösung nicht in eine höhere Auflösung um. Die Auflösung wird durch Ihre Einstellungen bestimmt.

Es gibt folgende Einschränkungen bei der Auflösung:

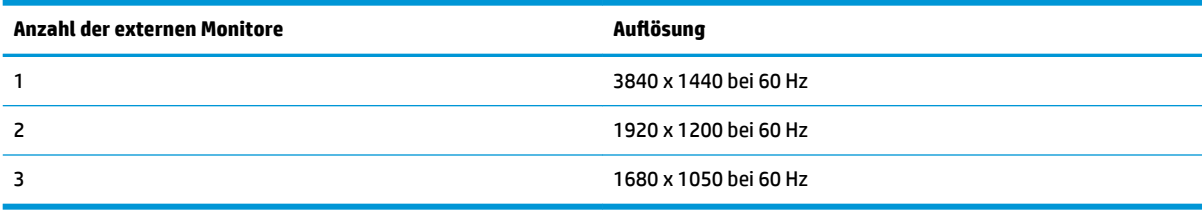

# <span id="page-14-0"></span>**Anschließen an ein Netzwerk**

Sie können den Computer über die Dockingstation mit einem Netzwerk verbinden. Hierfür ist ein Ethernet-Kabel erforderlich (separat zu erwerben).

Die Dockingstation unterstützt die folgenden Computerfunktionen über die Netzwerkverbindung:

- **HINWEIS:** Bevor Sie diese Funktionen verwenden, stellen Sie sicher, dass auf Ihrem Computer die aktuellen BIOS-und Netzwerkcontroller-Treiber installiert sind. Anleitungen zum Aktualisieren dieser Treiber finden Sie in Ihrer Computerdokumentation.
	- Systemstart von PXE
	- please check globally
	- **TIPP:** Möglicherweise unterstützt Ihr Computer MAC Address Pass Through, wenn er ausgeschaltet ist, eingeschaltet ist oder sich im Standbymodus oder Ruhezustand befindet oder nur, wenn er eingeschaltet ist oder sich im Standbymodus befindet.

MAC Address Pass Through unterstützt entweder UEFI-PXE-Systemstart und Legcy-PXE-Systemstart oder nur UEFI-PXE-Systemstart.

- Wake on LAN (WOL)
- **TIPP:** Möglicherweise unterstützt Ihr Computer WOL, wenn er ausgeschaltet ist oder sich im Standbymodus oder Ruhezustand befindet oder nur, wenn er eingeschaltet ist oder sich im Standbymodus befindet.

Der automatische LAN-WLAN-Wechsel und der automatische LAN-WWAN-Wechsel werden nur auf bestimmten Computern unter Windows 10 unterstützt.

- **1.** Schließen Sie die Dockingstation an den Computer an.
- **2.** Schließen Sie ein Ende des Ethernet-Kabels an die RJ-45-Netzwerkbuchse der Dockingstation an und verbinden Sie das andere Ende mit der RJ-45-Wandbuchse oder dem Router.

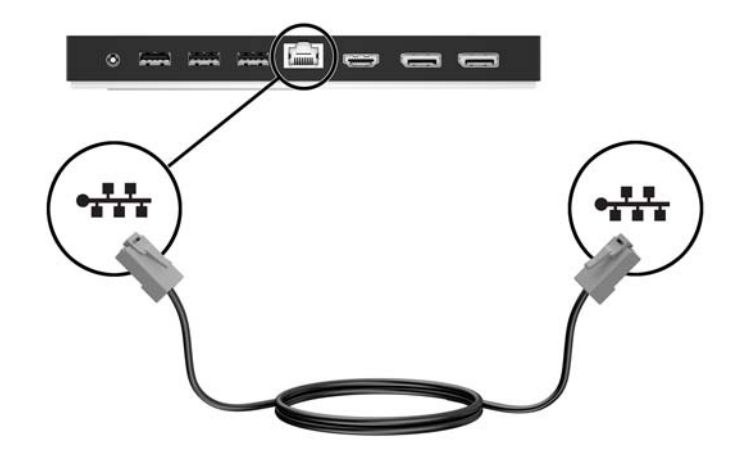

# <span id="page-15-0"></span>**Anschließen von USB-Geräten**

Die Dockingstation weist fünf USB-Anschlüsse auf: ein USB 3.x-Anschluss und zwei USB 2.0-Anschlüsse auf der Rückseite sowie ein USB Type-C- und ein USB 3.x-Anschluss auf der Vorderseite. Verwenden Sie die USB-Anschlüsse, um optionale externe USB-Geräte, wie etwa Tastatur oder Maus, anzuschließen.

**HINWEIS:** Vergewissern Sie sich, dass das externe Gerät den technischen Daten für die Stromversorgung der Dockingstation entspricht. Die Nutzung eines nicht kompatiblen Geräts kann den Anschluss, über den das Gerät verbunden ist, deaktivieren. Um den Anschluss zurückzusetzen, folgen Sie den Anweisungen unter ["Fehlerbeseitigung" auf Seite 18](#page-21-0).

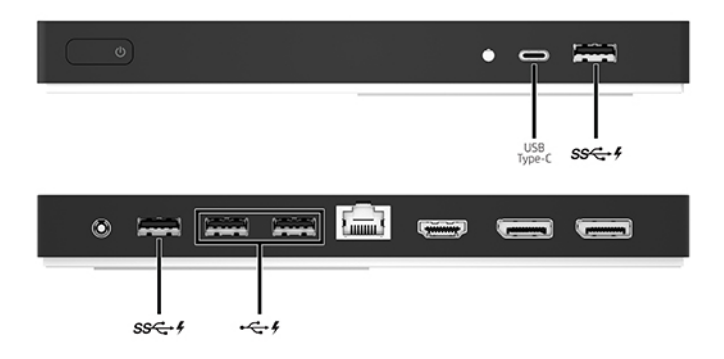

# <span id="page-16-0"></span>**Anschließen an ein DisplayPort Gerät**

Die Dockingstation kann auch über den DisplayPort an ein externes Gerät, z. B. einen Monitor oder Projektor, angeschlossen werden.

Die Dockingstation unterstützt gleichzeitige Videoverbindungen zum HDMI-Anschluss und zum DisplayPort. Die Grenzwerte für die Bildschirmauflösung finden Sie unter Grenzwerte der Bildschirmauflösung [auf Seite 10](#page-13-0).

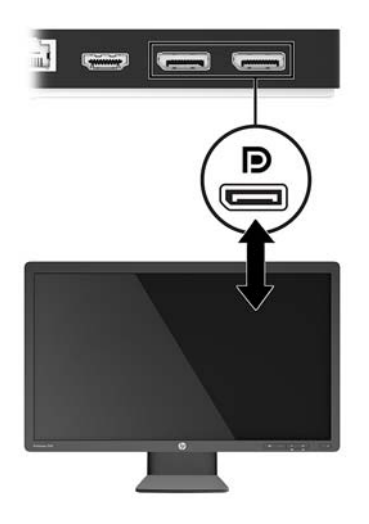

# <span id="page-17-0"></span>**Anschließen an ein HDMI-Gerät**

Sie können die Dockingstation über den HDMI-Anschluss an ein externes Video- oder Audiogerät anschließen, z. B. an ein High-Definition-Fernsehgerät oder an beliebige digitale Audiokomponenten.

Die Dockingstation unterstützt gleichzeitige Videoverbindungen zum HDMI-Anschluss und zum DisplayPort. Die Grenzwerte für die Bildschirmauflösung finden Sie unter Grenzwerte der Bildschirmauflösung [auf Seite 10](#page-13-0).

**HINWEIS:** Um Videosignale über den HDMI-Anschluss zu übertragen, benötigen Sie ein HDMI-Kabel (separat zu erwerben).

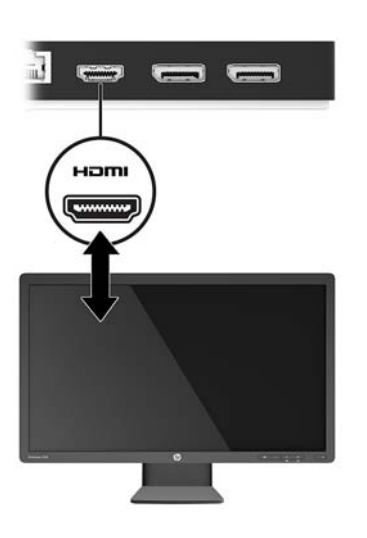

# <span id="page-18-0"></span>**Anschließen von Audio**

Sie können Kopfhörer oder Lautsprecher direkt an die Combo-Buchse für den Audioeingang (Mikrofon)/ Audioausgang (Kopfhörer) an der Dockingstation anschließen. Sie können auch analoge Audiogeräte anschließen.

**HINWEIS:** Wenn der Ton nicht automatisch an die Dockingstation umgeschaltet wird, legen Sie die Dockingstation in den Computereinstellungen als Standard-Audiogerät fest.

### **Anschließen von analogen Audiogeräten**

Anschließen eines analogen Audiogeräts:

- **1.** Schließen Sie ein Ende eines Y-Audiokabels (separat zu erwerben) an die Combo-Buchse für den Audioeingang (Mikrofon)/Audioausgang (Kopfhörer) an der Dockingstation an.
- **2.** Schließen Sie das andere Ende an die rote und an die weiße Audioeingangsbuchse an Ihrem Fernsehgerät oder an Ihrer Stereoanlage an. Informationen zu den Bezeichnungen und Positionen der Buchsen finden Sie im Benutzerhandbuch Ihres Fernsehgeräts oder Ihrer Stereoanlage.

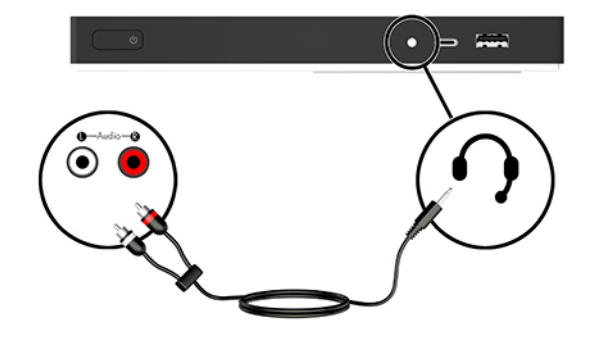

# <span id="page-19-0"></span>**Anschließen einer optionalen Diebstahlsicherung**

**HINWEIS:** Die Diebstahlsicherung soll zur Abschreckung dienen, kann eine missbräuchliche Verwendung oder einen Diebstahl der Dockingstation jedoch nicht in jedem Fall verhindern.

So bringen Sie eine Diebstahlsicherung an:

- **1.** Legen Sie das Kabel um einen feststehenden Gegenstand.
- **2.** Stecken Sie den Schlüssel in die Diebstahlsicherung.
- 3. Stecken Sie die Diebstahlsicherung in die Öffnung für die Diebstahlsicherung der Dockingstation und drehen Sie den Schlüssel.

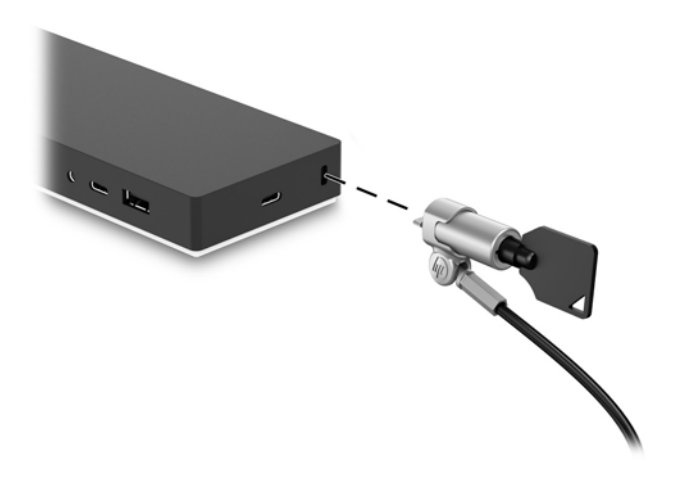

**4.** Entfernen Sie den Schlüssel.

# <span id="page-20-0"></span>**3 Trennen einer Dockingstation**

Gehen Sie folgendermaßen vor, um die Dockingstation vom Computer zu trennen:

- **1.** Klicken Sie im Infobereich in der Taskleiste auf das Symbol **Hardware sicher entfernen**.
- **2.** Klicken Sie auf **USB Docking Station entfernen**. Die Meldung **Hardware kann jetzt entfernt werden**  wird angezeigt.
- **3.** Trennen Sie das USB Type-C-Kabel vom Computer und anschließend von der Dockingstation.

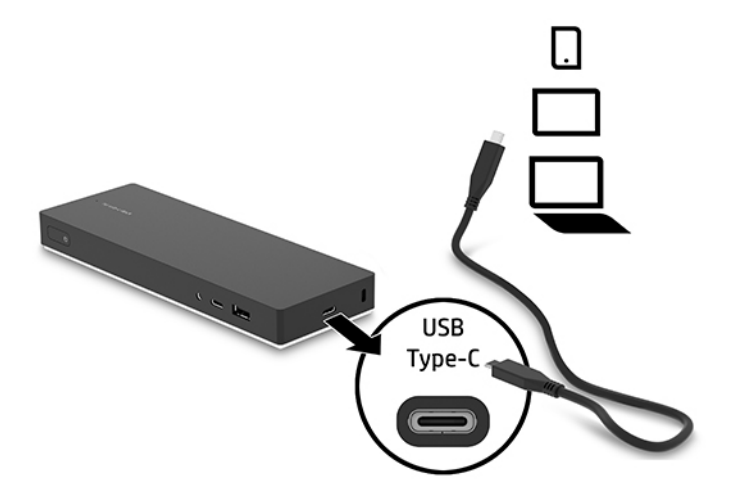

# <span id="page-21-0"></span>**4 Fehlerbeseitigung**

# **Lösen allgemeiner Probleme**

In den folgenden Tabellen finden Sie eine Auflistung potenzieller Probleme mit den dafür empfohlenen Lösungen.

### **Allgemeine Betriebs- und Anschlussprobleme**

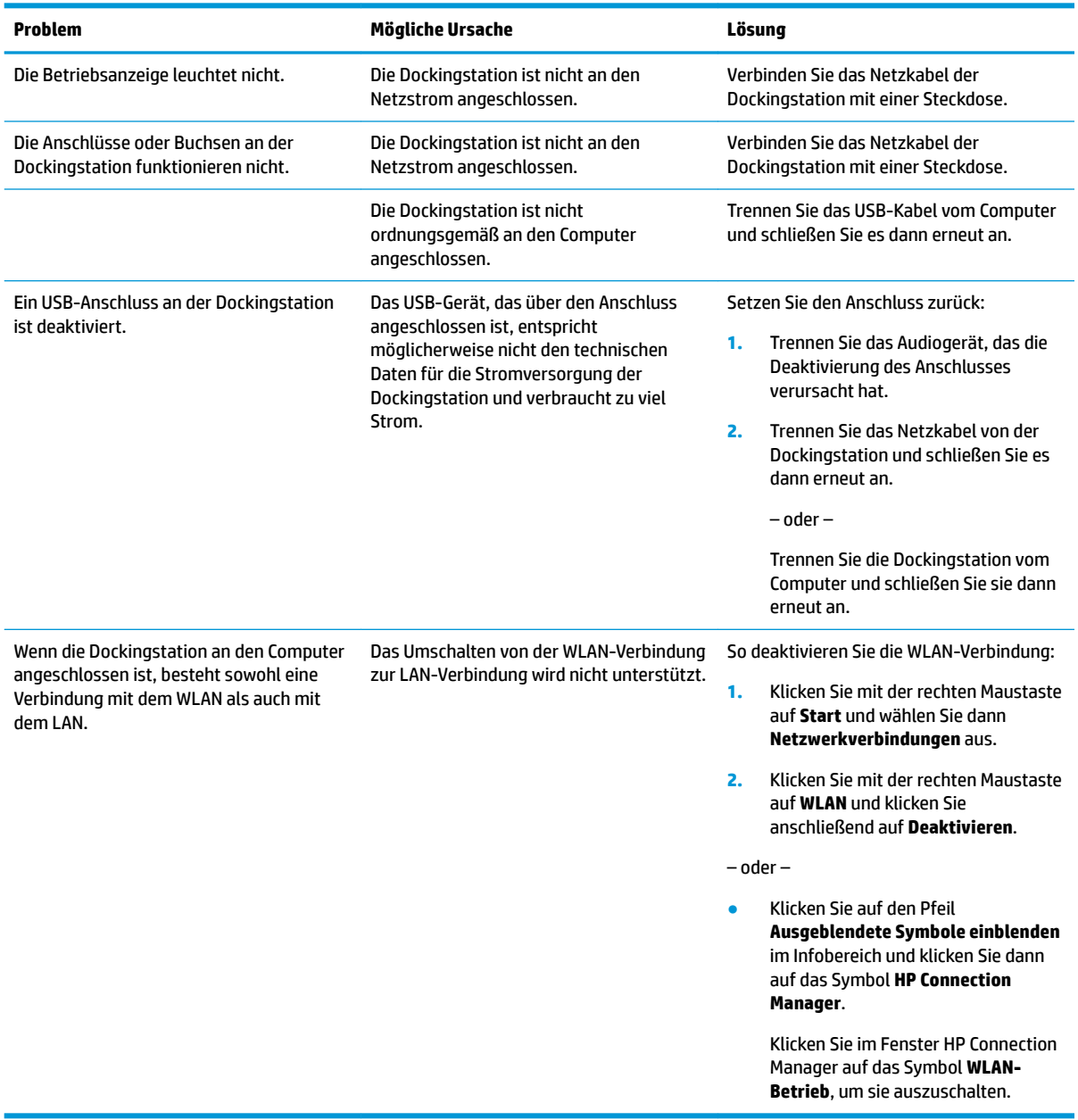

### <span id="page-22-0"></span>**Probleme mit Audio**

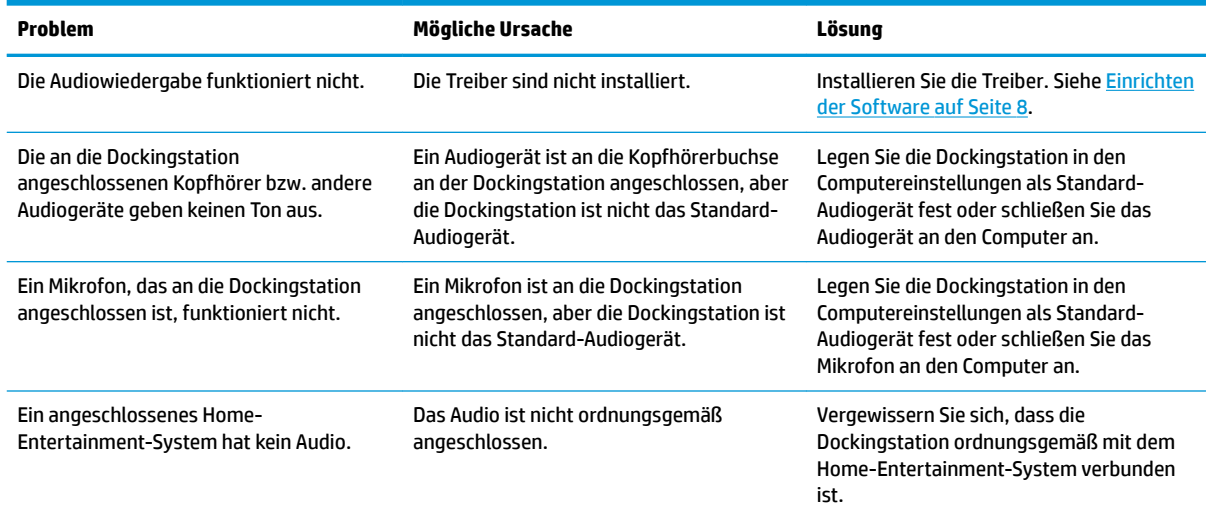

### **Probleme mit Video**

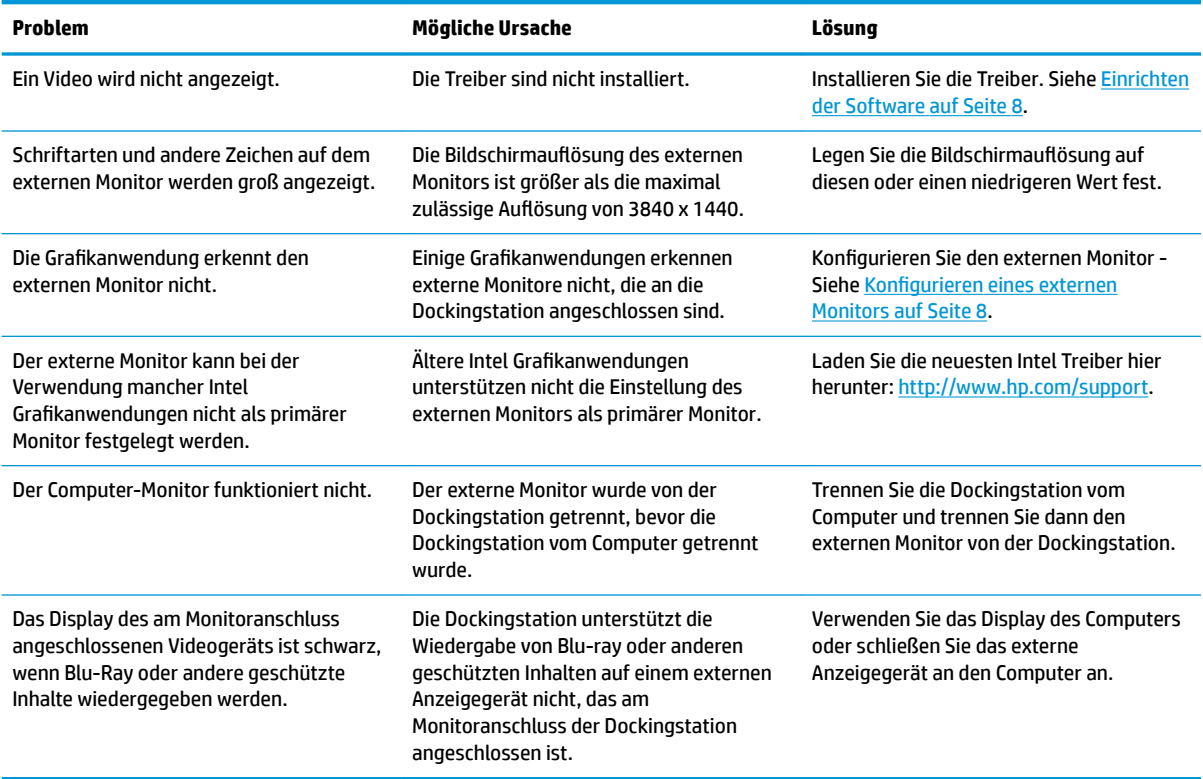

# <span id="page-23-0"></span>**Weitere Informationsquellen**

- Umfassende Informationen über die Dockingstation sowie Informationen der nationalen Zulassungsbehörde und Sicherheitsinformationen zur Verwendung der Dockingstation finden Sie unter "Hilfe und Support".
- Auf der HP Website [\(http://www.hp.com](http://www.hp.com)) finden Sie Produktneuigkeiten und Software-Updates.

# **Kontaktaufnahme mit dem technischen Support**

Wenn Sie ein Problem nicht anhand der Tipps zur Fehlerbeseitigung in diesem Kapitel lösen können, wenden Sie sich an den Support.

Um das Problem so schnell wie möglich lösen zu können, halten Sie bitte die folgenden Informationen bereit, wenn Sie den Support kontaktieren:

**HINWEIS:** Die Seriennummer der Dockingstation und weitere Informationen finden Sie auf dem Serviceetikett an der Unterseite der Dockingstation.

- Modellname und -nummer des Computers und der Dockingstation
- Seriennummer des Computers und der Dockingstation
- Kaufdatum des Computers und der Dockingstation
- Die Bedingungen, unter denen das Problem aufgetreten ist
- Alle angezeigten Fehlermeldungen
- Verwendete Hardware/Software
- Hersteller und Modell der Komponenten, die an den Computer und die Dockingstation angeschlossen sind

Um mit Ihrem HP Computer Kontakt zum Support aufzunehmen, wählen Sie **Start** und wählen Sie dann **Hilfe und Support**. Klicken Sie auf **Support kontaktieren**, um eine Chat-Sitzung mit einem Support-Mitarbeiter zu beginnen.

Informationen zum Support in den USA finden Sie unter [http://www.hp.com/go/contactHP.](http://www.hp.com/go/contactHP) Informationen zum Support weltweit finden Sie unter [http://welcome.hp.com/country/us/en/wwcontact\\_us.html.](http://welcome.hp.com/country/us/en/wwcontact_us.html)

Wählen Sie eine der folgenden Supportmöglichkeiten aus:

Online-Chat mit einem HP Techniker.

**HINWEIS:** Wenn ein Chat mit einem Support-Mitarbeiter in einer bestimmten Sprache nicht verfügbar ist, ist er in Englisch verfügbar.

- Internationale Telefonnummern des HP Supports finden.
- Ein HP Service-Center ausfindig machen.

# <span id="page-24-0"></span>**5 Technische Daten**

## **Eingangsleistung**

Die Informationen zur elektrischen Leistung in diesem Abschnitt können hilfreich sein, wenn Sie die Dockingstation auf Auslandsreisen mitnehmen möchten.

Die Dockingstation wird mit Gleichstrom betrieben, der aus einer Wechsel- oder Gleichstromquelle stammen kann. Die Netzstromquelle muss für 100–240 V, 50–60 Hz bemessen sein. Obwohl die Dockingstation über eine autonome Gleichstromquelle betrieben werden kann, sollte es nur mit einem Netzteil oder einer Gleichstromquelle betrieben werden, die von HP geliefert und für die Verwendung mit der Dockingstation genehmigt wurden.

Die Dockingstation kann mit Gleichstrom betrieben werden, wobei die folgenden technischen Daten eingehalten werden müssen.

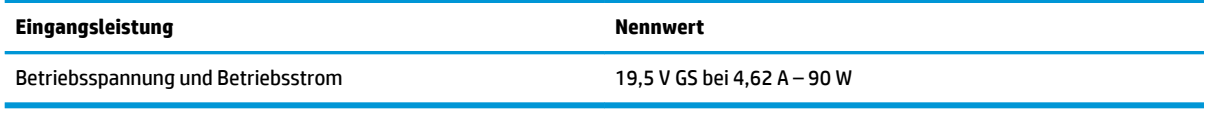

**HINWEIS:** Dieses Gerät wurde für IT-Stromversorgungsnetze in Norwegen mit einer Effektivspannung zwischen Phasen von nicht mehr als 240 V entwickelt.

**HINWEIS:** Die Angaben zu Betriebsspannung und Betriebsstrom des Docks finden Sie auf dem Zulassungsetikett des Docks.

## **Betriebsumgebung**

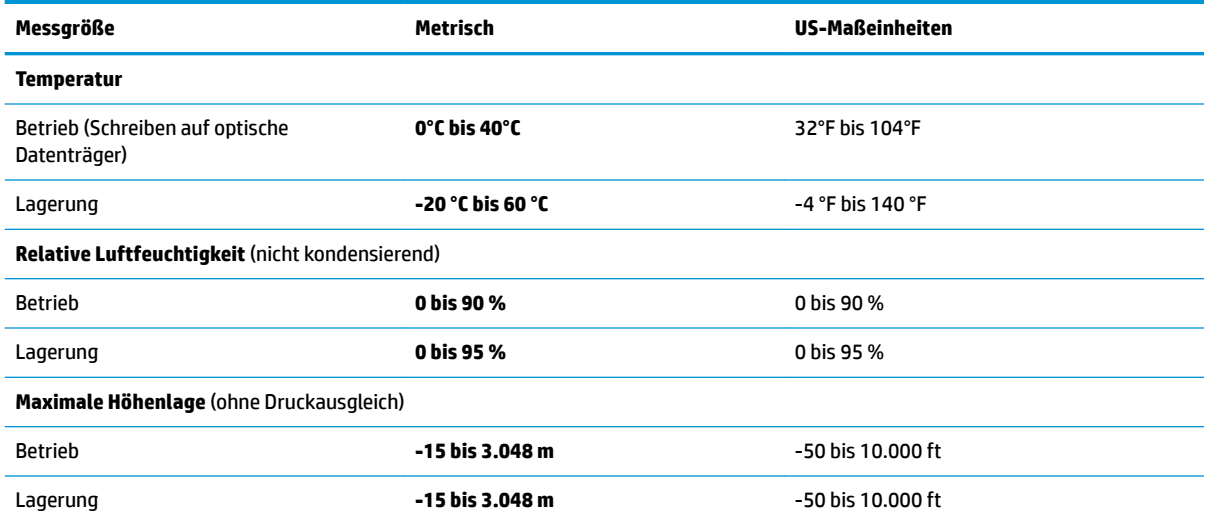

# <span id="page-25-0"></span>**Index**

#### **A**

Analoges Audio [15](#page-18-0) Anbringen, Diebstahlsicherung [16](#page-19-0) Anschluss, Stromversorgung [5](#page-8-0), [6](#page-9-0) Anschlüsse Dual-Mode DisplayPort [5](#page-8-0) HDMI-Anschluss [5](#page-8-0) USB [5](#page-8-0), [12](#page-15-0) USB Type-C [4](#page-7-0) Anzeigen, Betriebsanzeige [1](#page-4-0) Audio, anschließen [15](#page-18-0) Audioverbindung, analog [15](#page-18-0)

#### **B**

Betriebsanzeige, Beschreibung [1](#page-4-0) Betriebsumgebung [21](#page-24-0) Buchsen Audioausgangsbuchse (Kopfhörer)/ Audioeingangsbuchse (Mikrofon) [3,](#page-6-0) [15](#page-18-0) RJ-45-Netzwerk [5,](#page-8-0) [11](#page-14-0)

#### **C**

Combo-Buchse für den Audioausgang (Kopfhörer)/Audioeingang (Mikrofon) Beschreibung [3](#page-6-0) Verwenden [15](#page-18-0) Computer Anschließen [7](#page-10-0) Energiesparmodus [8](#page-11-0)

#### **D**

Diebstahlsicherung, anschließen [16](#page-19-0) DisplayPort-Gerät, anschließen [13](#page-16-0) Dual-Mode DisplayPort, Beschreibung [5](#page-8-0)

#### **E**

Ein/Aus, Taste [3](#page-6-0) Ein/Aus-Taste, Beschreibung [3](#page-6-0) Eingangsleistung [21](#page-24-0) Externe Geräte [10](#page-13-0)

#### **F**

Fehlerbeseitigung [18](#page-21-0)

#### **H**

HDMI-Anschluss [5](#page-8-0) HDMI-Gerät, anschließen [14](#page-17-0) Hilfe und Support [20](#page-23-0)

#### **K**

Kabel, Beschreibung [2](#page-5-0)

#### **N**

Netzanschluss Anschließen [6](#page-9-0) Beschreibung [5](#page-8-0) Netzwerkbuchse (RJ-45) Verwenden [11](#page-14-0)

#### **O**

Öffnung, Diebstahlsicherung [2](#page-5-0), [16](#page-19-0) Öffnung für die Diebstahlsicherung Beschreibung [2](#page-5-0) Verwenden [16](#page-19-0)

#### **R**

RJ-45-Netzwerkbuchse Beschreibung [5](#page-8-0) Verwenden [11](#page-14-0)

#### **S**

**Stromversorgung** Dockingstation, Anschließen [6](#page-9-0) Richtlinien [10](#page-13-0) Support, Kontaktaufnahme [20](#page-23-0)

#### **U**

Unterstützte Betriebssysteme [10](#page-13-0) USB-Anschlüsse [5](#page-8-0) USB-Anschlüsse, Beschreibung [4](#page-7-0), [5](#page-8-0) USB-Geräte anschließen [12](#page-15-0) USB Type-C-Anschluss, Beschreibung [4](#page-7-0)